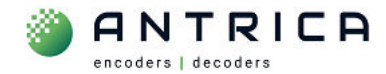

# **ANT-1776 nano – update to firmware 1.0.8.4 using Maris Guard**

### **Contents**

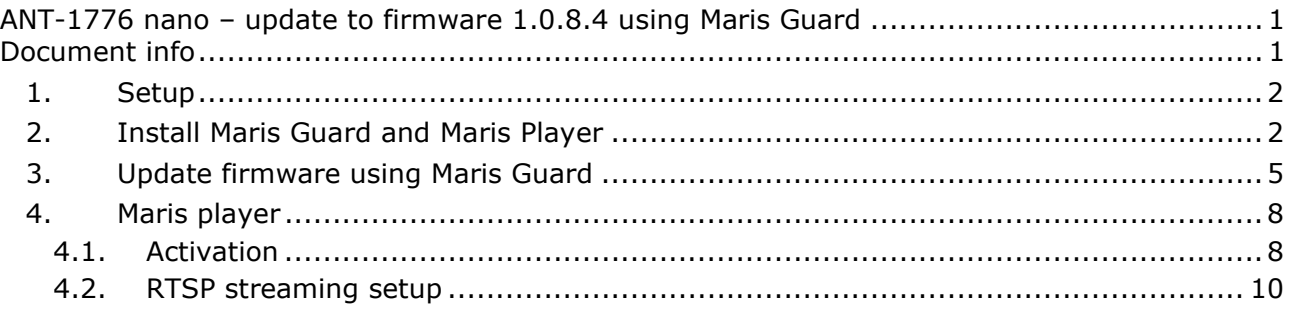

For further help and advice please contact Antrica on: Email: support@antrica.com

# **Document info**

Phone: +44 1628 626098, during UK office hours, and ask for technical support

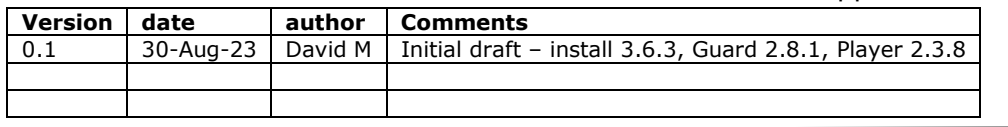

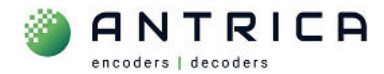

## **1. Setup**

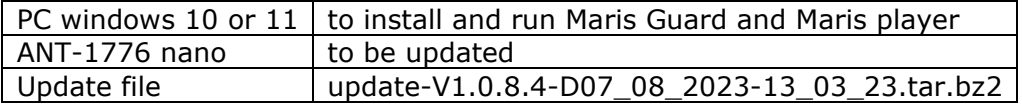

## **2. Install Maris Guard and Maris Player**

Currently file name is: **maris\_install\_3.6.3\_win10\_x64.exe**

#### Available from:

https://downloads.antrica.com/UAV-Encoders/ANT-1776/Software/install-3.6.3\_Guard-2.8.1\_Player-2.3.8/

Run the application installer.

#### *Figure 1 : Install location*

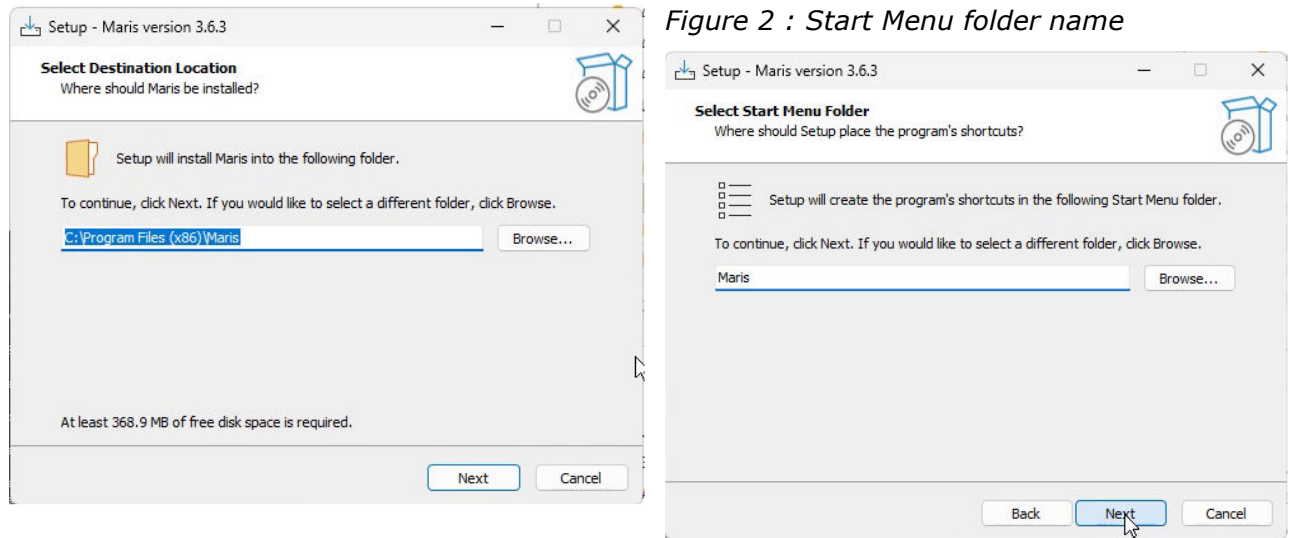

*Figure 3 : Are Desktop short cuts required? - recommended* 

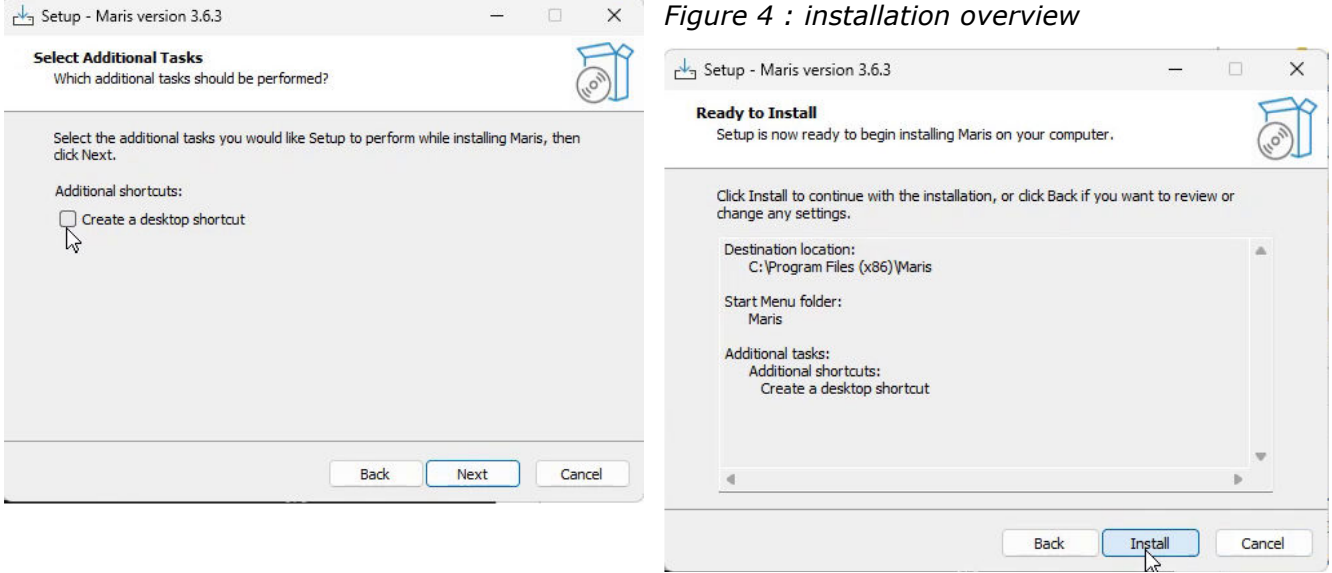

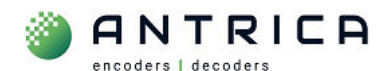

#### *Figure 5 : Install progress*

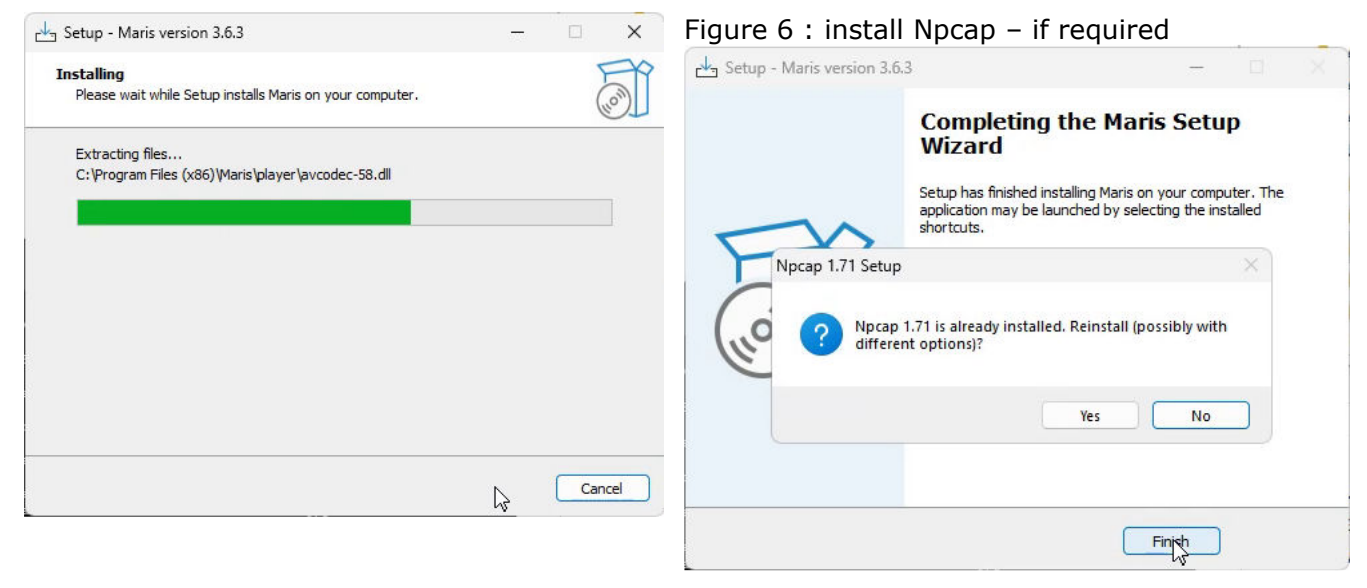

#### *Figure 7 : Npcap License Agreement*

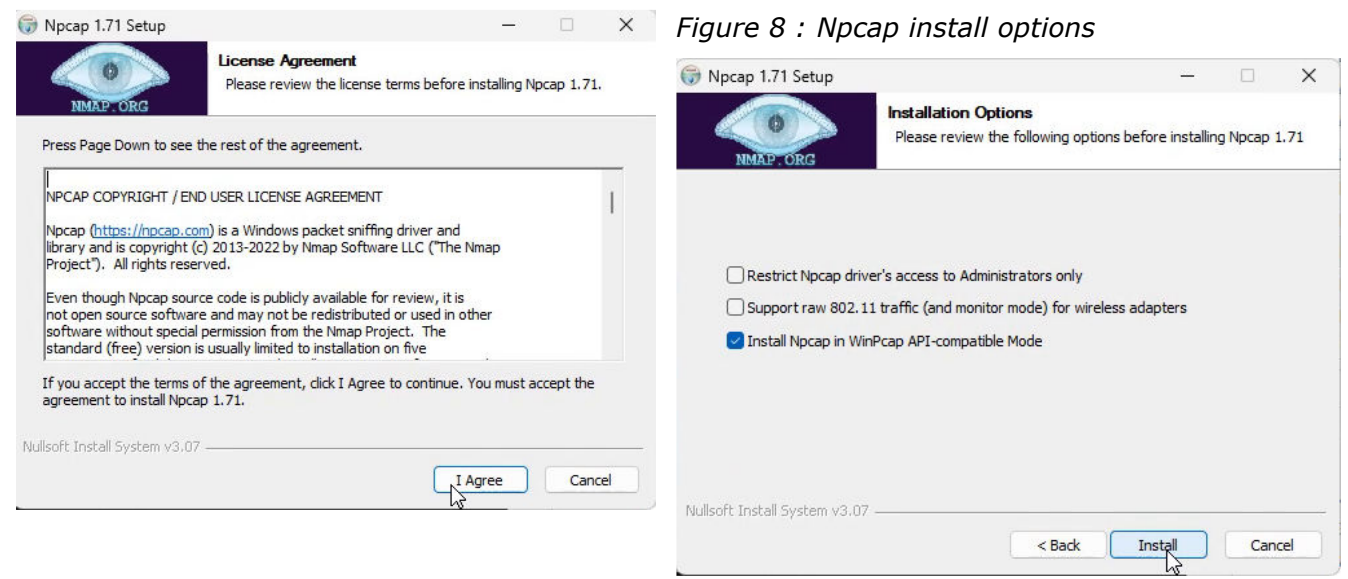

#### *Figure 9 : Npcap installing*

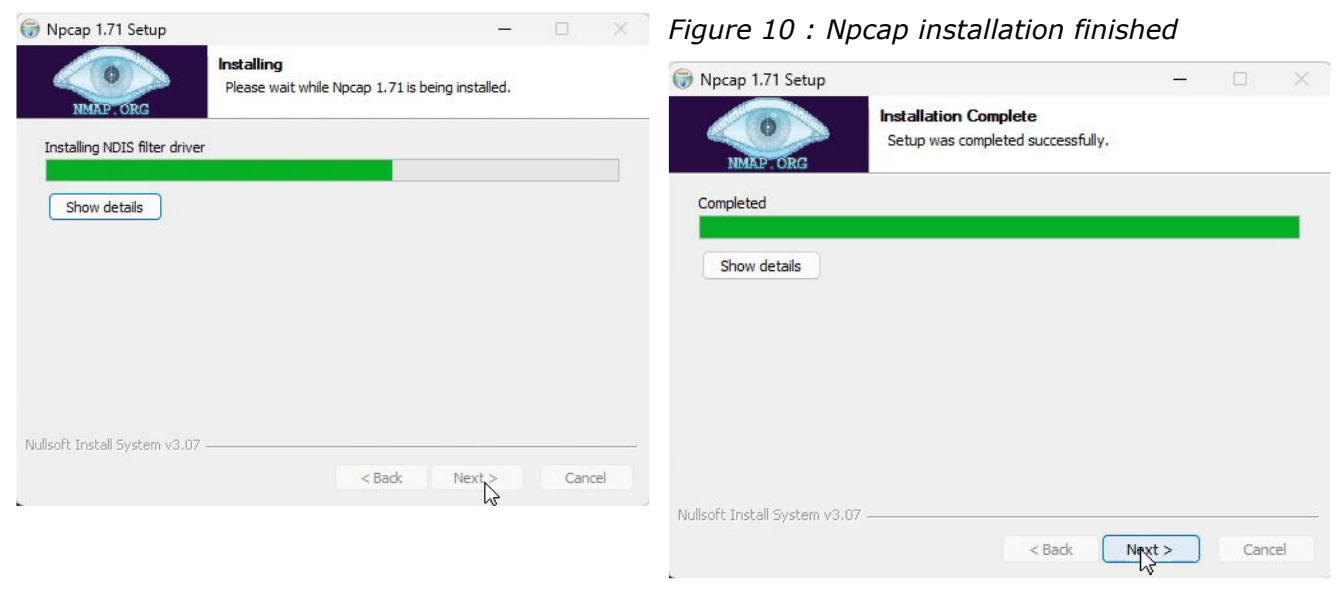

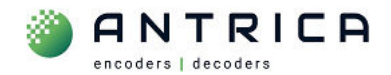

#### *Figure 11 : Npcap installed*

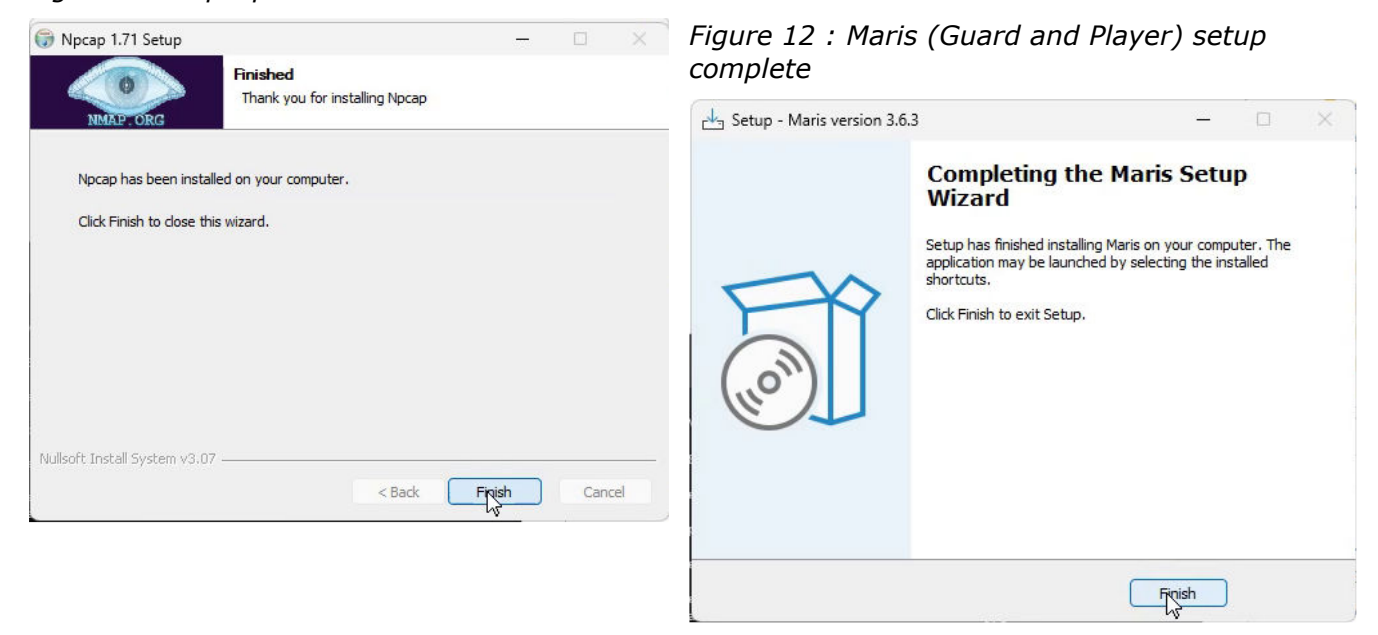

*Figure 13 : Desktop shortcuts created* 

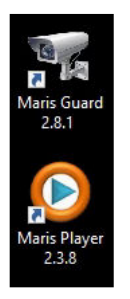

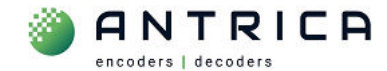

## **3. Update firmware using Maris Guard**

The update file "**update-V1.0.8.4-D07\_08\_2023-13\_03\_23.tar.bz2**" and should not be uncompressed or altered in any way. It can be downloaded from

https://downloads.antrica.com/UAV-Encoders/ANT-1776/Firmware/CURRENT%20Firmware/V1.0.8.4/

Run Maris Guard and select the required board

*Figure 14 : Maris Guard* 

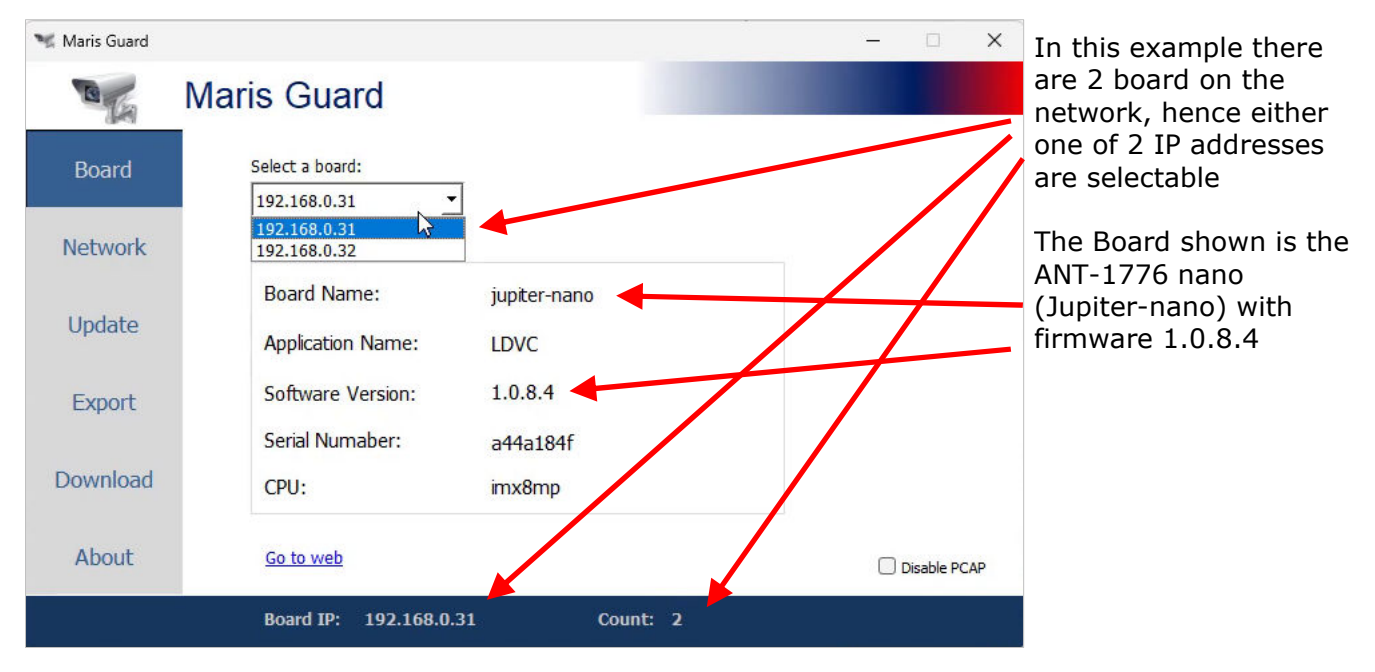

*Figure 15 : Select "update" and then click "…" to navigation to file location* 

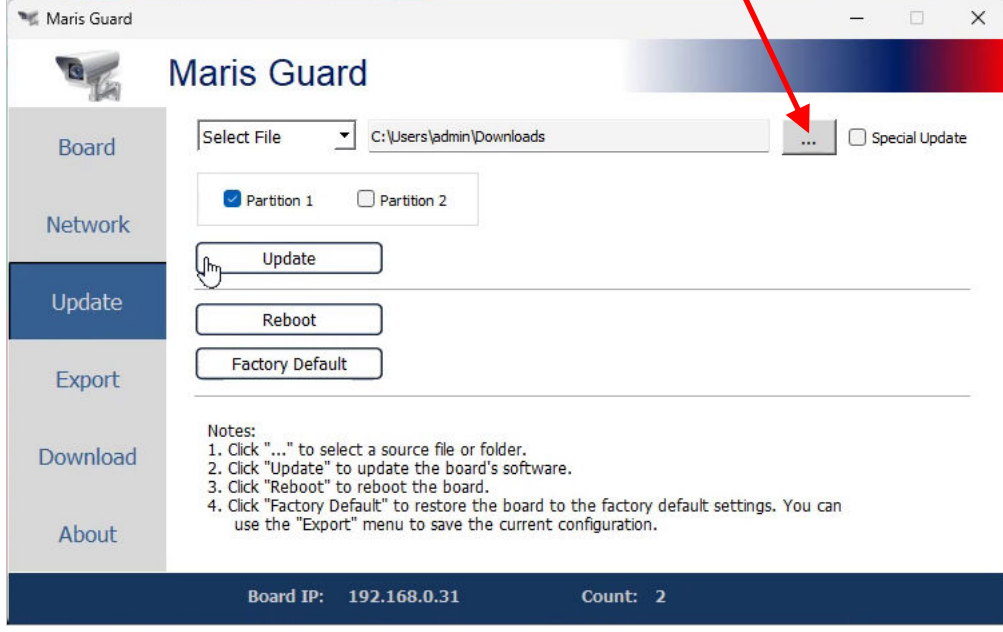

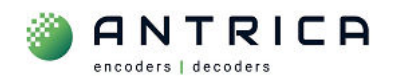

#### *Figure 16 : Navigate to file location, select file then click "Open"*

| Open File                                                       |                                                |            |                   |                               | X                            |
|-----------------------------------------------------------------|------------------------------------------------|------------|-------------------|-------------------------------|------------------------------|
| We UAV > ANT-1776_firmware > ANT-1776-nano_v1.0.8.4_230825<br>← |                                                |            | C<br>$\checkmark$ | Search ANT-1776-nano_v1.0.8 Q |                              |
| New folder<br>Organize v                                        |                                                |            |                   |                               | $\equiv$                     |
| $\equiv$ DATA (D:)                                              | ᄉ<br>Name                                      | Size       | Type              | Date roodified                |                              |
| <b>SRECYCLE.BIN</b>                                             | 国<br>230824-1655_UART J-N.pdf                  | 92 KB      | Adobe Acr         | 25/08/2 23 09:51              |                              |
| ShareOnD                                                        | 230824-1655 UartSettings.png                   | 112 KB     | <b>PNG File</b>   | 25/08/20 3 11:43              |                              |
| BlackDellE                                                      | 230824-1655_Update 1.0.8.4.mht                 | 302 KB     | Microsoft         | 25/08/2023 11:43              |                              |
| ANT_product                                                     | 230824-1655_Update 1.0.8.4.msg                 | 322 KB     | Outlook It        | 25/08/2023 1:43               |                              |
| $ANT-3Xx00$                                                     | 230825_v1.0.8.4_testing.txt                    | $2$ KB     | Text Docu         | 25/08/2023 13:25              |                              |
| $ANT-220x$                                                      | update-V1.0.8.4-D07_08_\\pg23-13_03_23.tar.bz2 | 132,278 KB | WinRAR ar         | 25/08/2023 09:51              |                              |
| ANT-35000                                                       |                                                |            |                   |                               |                              |
| ANT-37000                                                       |                                                |            |                   |                               |                              |
| ANT-37500                                                       |                                                |            |                   |                               |                              |
| <b>UAV</b>                                                      |                                                |            |                   |                               |                              |
| <b>ANT-1771</b>                                                 |                                                |            |                   |                               |                              |
|                                                                 |                                                |            |                   |                               |                              |
| <b>ANT-1776</b>                                                 |                                                |            |                   |                               |                              |
| <b>ANT-177</b>                                                  |                                                |            |                   |                               |                              |
| File name: update-V1.0.8.4-D07_08_2023-13_03_23.tar.bz2         |                                                |            |                   | $\checkmark$                  | All File (*)<br>$\checkmark$ |
|                                                                 |                                                |            |                   |                               |                              |
|                                                                 |                                                |            |                   |                               | Open<br>Cancel               |

*Figure 17 : Click "update"* 

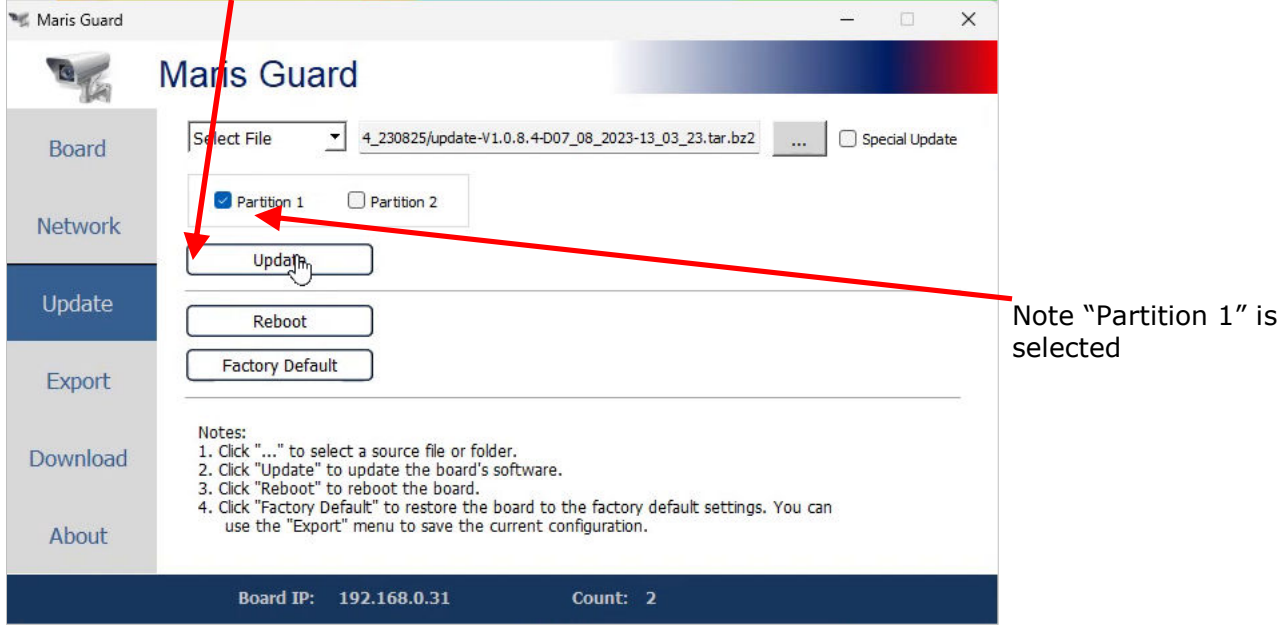

*Figure 18 : Update progress #1* 

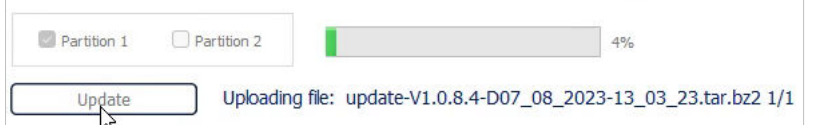

The update takes about 5 minutes. During this time the ANT-1776 nano will reboot.

#### *Figure 19 : Update message once update has completed*

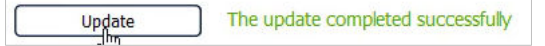

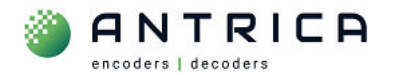

The Webpage will now show the 1.0.8.4 version as the installed version, see Figure 20.

*Figure 20 : Webpage reported installed version - 1.0.8.4* 

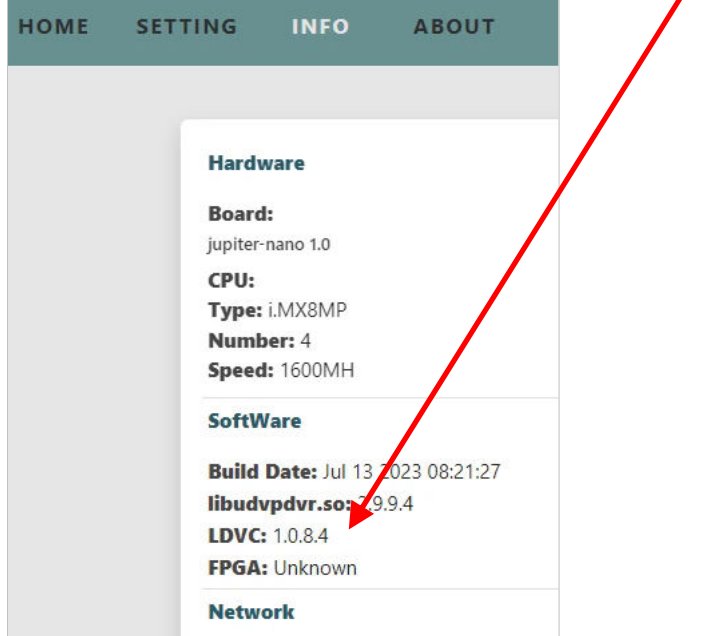

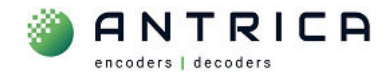

# **4. Maris player**

### **4.1. Activation**

Once installed the Maris Player has 30 free use period before an activation key is required. The popup appears each time the Player is started, and on the bottom of the player is a reminder

*Figure 21 : Maris Player - activation reminder popup* 

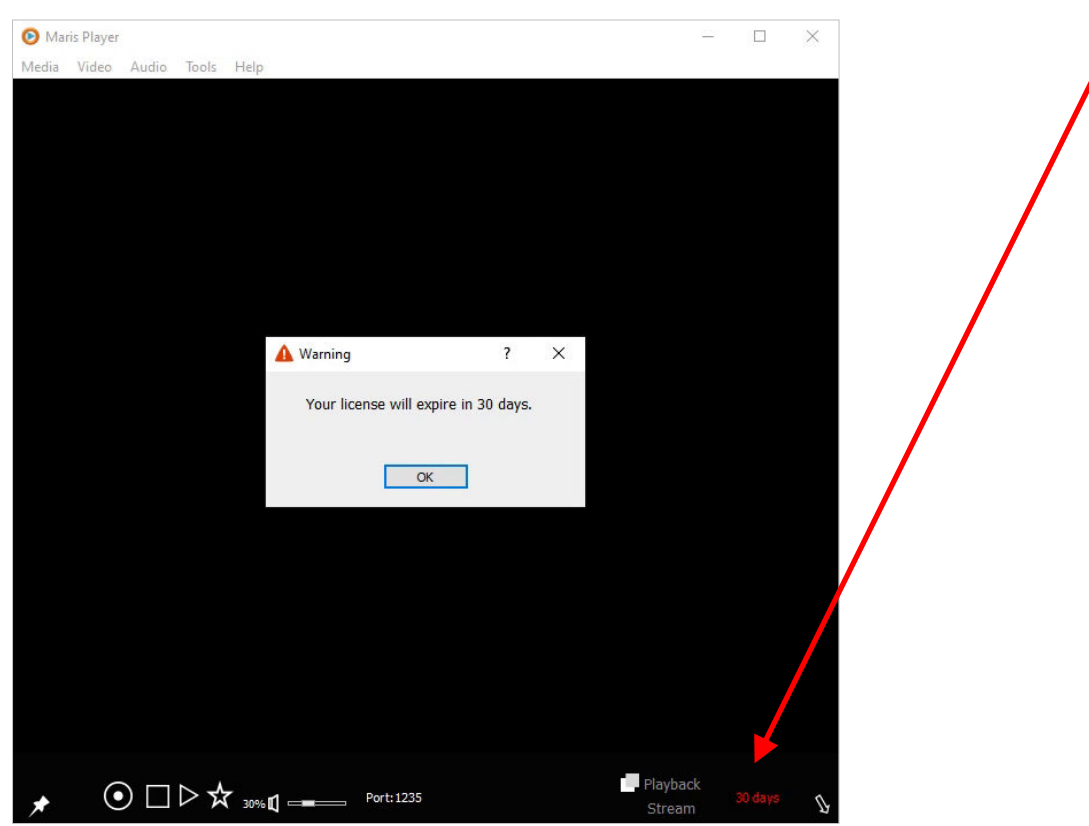

*Figure 22 : Access Activate menu* 

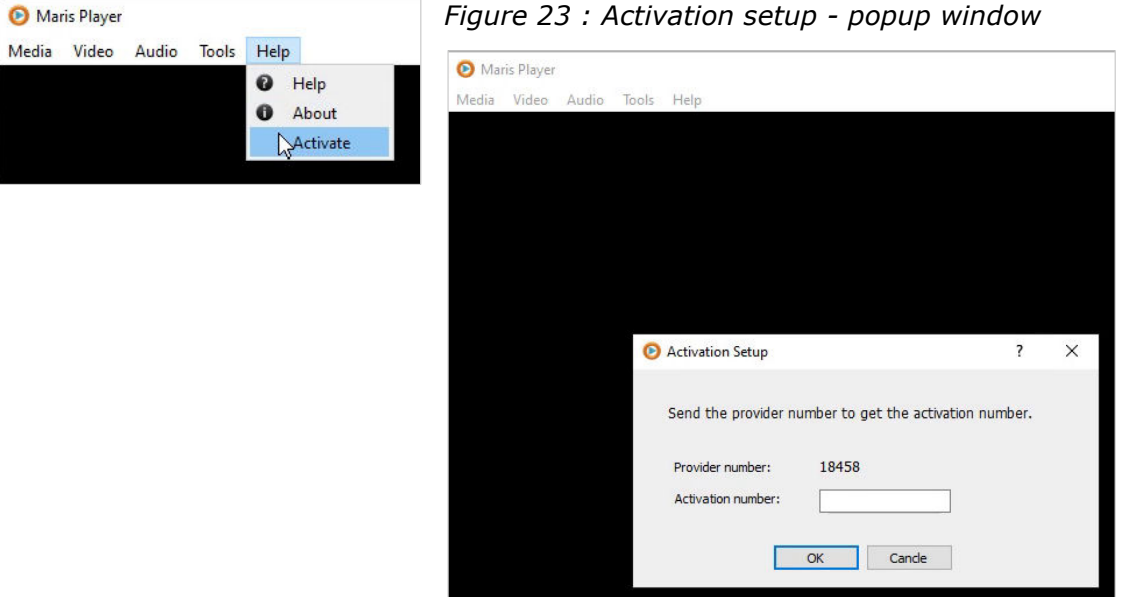

You will need to contact us with the 5 digit "Provider number" and we will supply you with the "Activation number". Please note each time the "Activation setup" windows is open and closed the provided number will be different. We have to supply the "Activation number" for the unique "Provider Number".

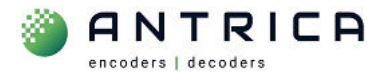

#### Once activated the "Activate" from the top menu is greyed out

*Figure 24 : Maris Player activated* 

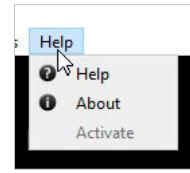

The "HW Acceleration" need to be disabled, see Figure 25.

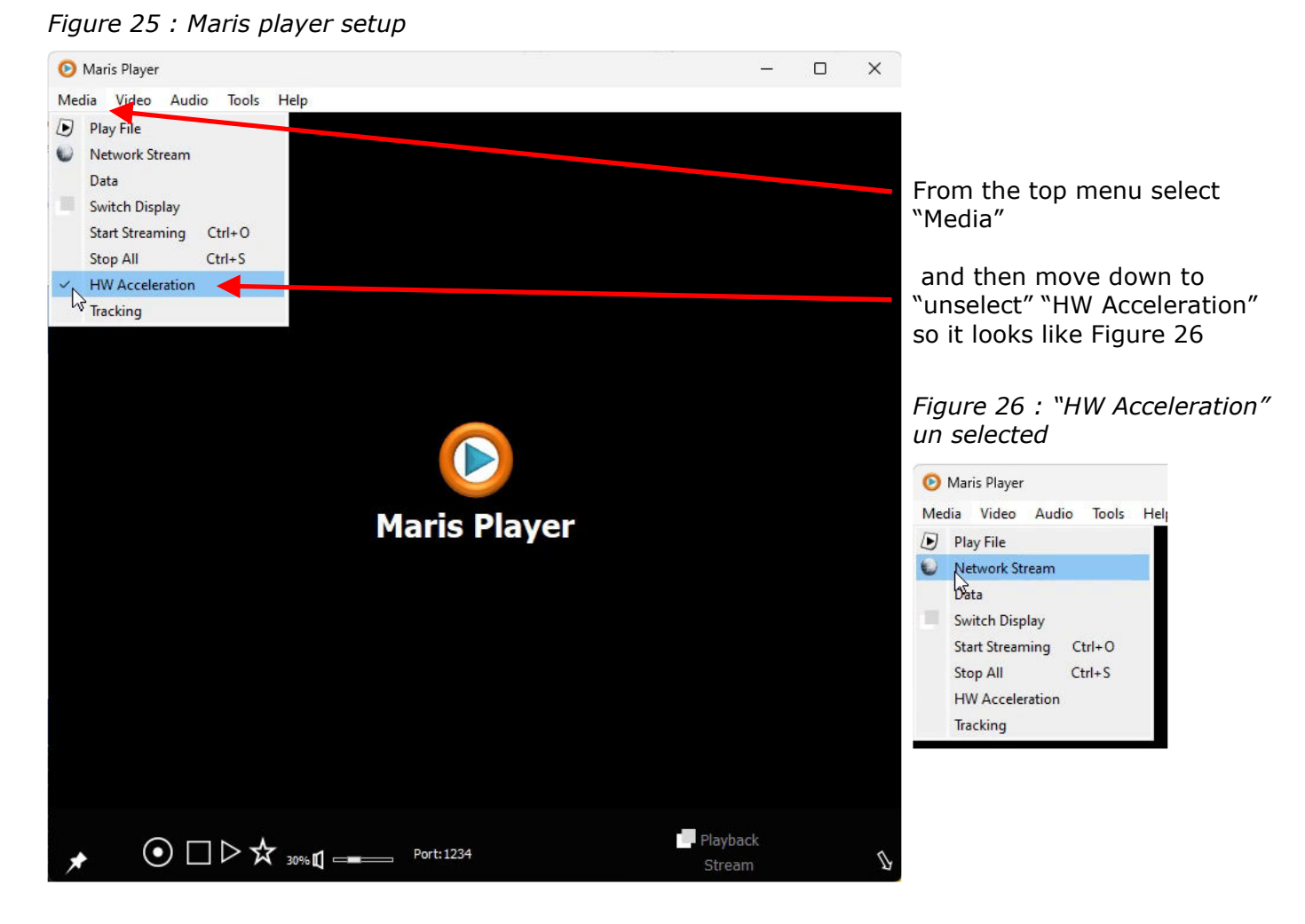

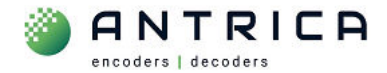

### **4.2. RTSP streaming setup**

To access the RTSP stream from mux1 the RTSP URL is **rtsp://192.168.0.30:554/mux1.sdp** . In Figure 27 and Figure 28 these setting are added. Then click "play" to start the steam

#### *Figure 27 : Access "Network Stream" settings*

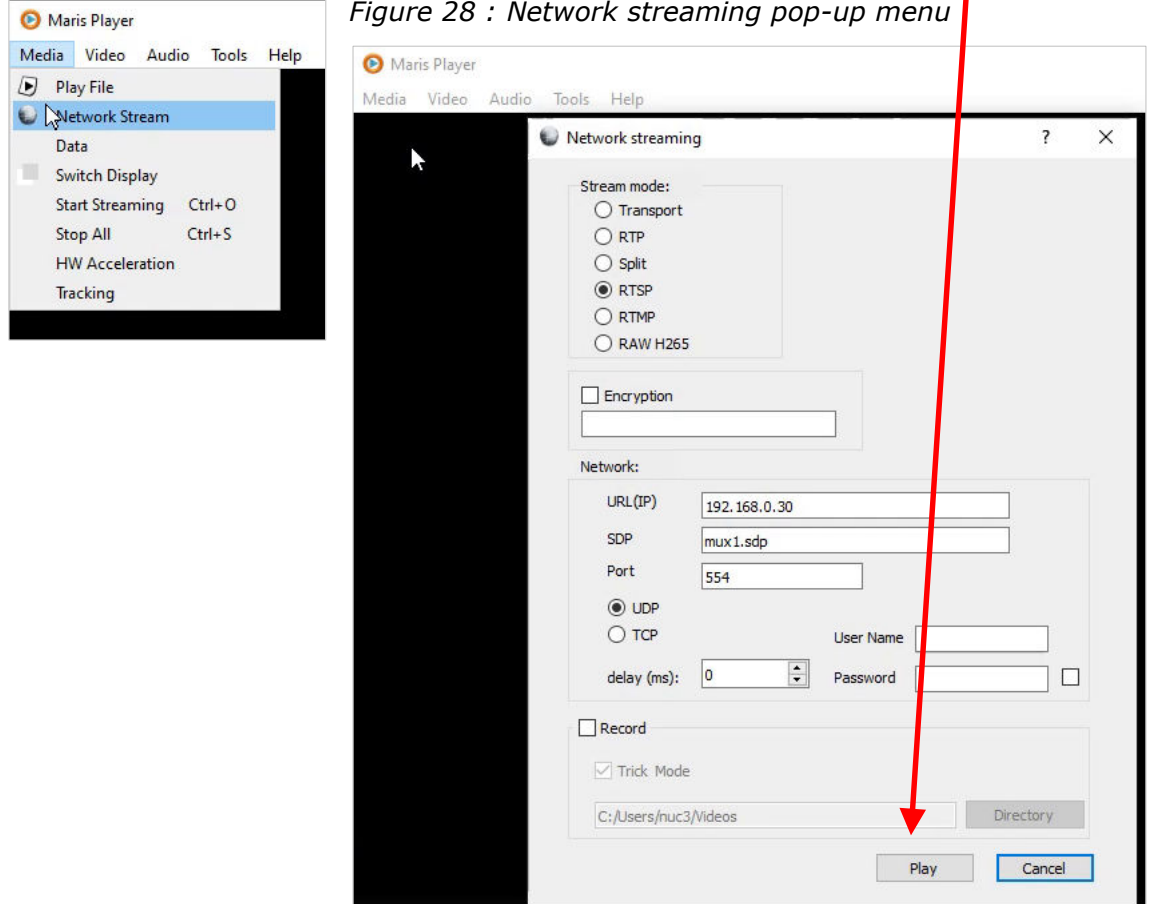